/ [Insumos-Agrícolas](https://wikisda.agricultura.gov.br/pt-br/Insumos-Agr%C3%ADcolas) / [Manual-SIGEF-Uso-Proprio](https://wikisda.agricultura.gov.br/pt-br/Insumos-Agr%C3%ADcolas/Manual-SIGEF-Uso-Proprio)

# Manual SIGEF - Declaração de Uso Próprio

# **Folha de rosto**

© 2022 Ministério da Agricultura e Pecuária. Todos os direitos reservados. É permitida a reprodução parcial ou total desta obra, desde que citada a fonte e que não seja para venda ou qualquer fim comercial. A responsabilidade pelos direitos autorais de textos e imagens desta obra é do autor.

Elaboração, distribuição, informações: Ministério da Agricultura e Pecuária Secretaria de Defesa Agropecuária - SDA Departamento de Sanidade Vegetal e Insumos Agrícolas - DSV Coordenação-Geral de Sementes e Mudas - CGSM Divisão de Sementes - DISEM Esplanada dos Ministérios, Bloco D, Anexo B, 3º andar, Sala 340 CEP: 70043-900, Brasília - DF Tel.: (61) 3218-3855 https://www.gov.br/agricultura e-mail: sigef@agro.gov.br Central de Relacionamento: 0800 704 1995

# **Folha resumo**

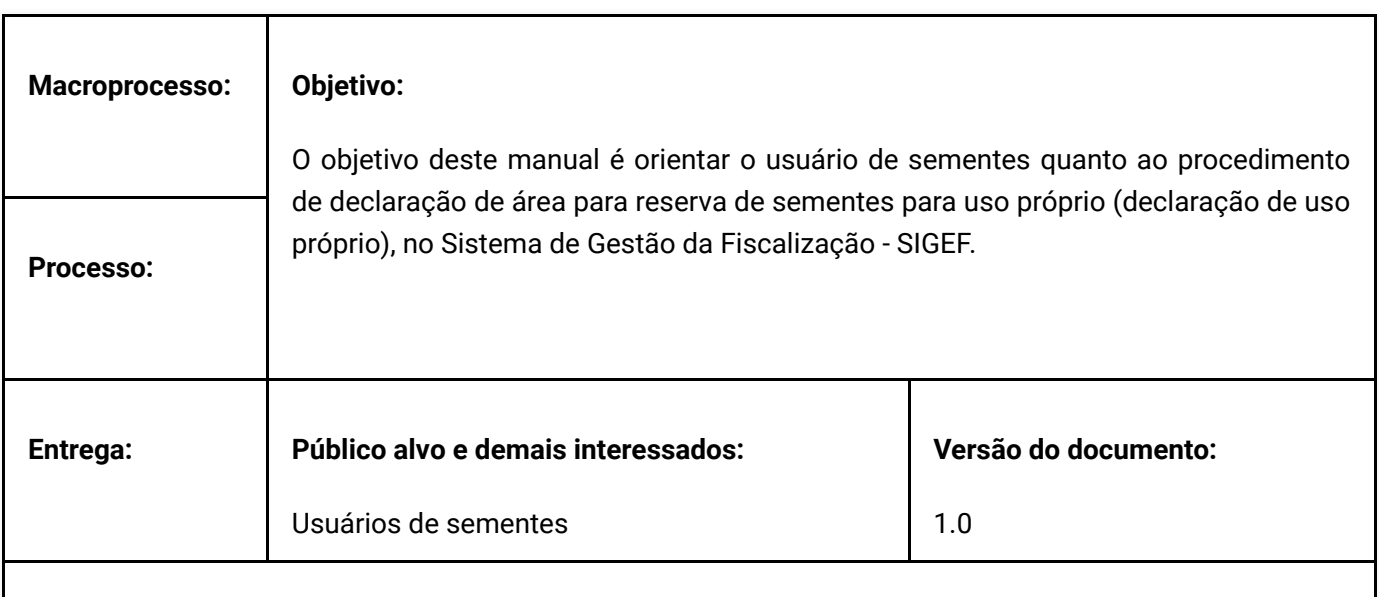

## **Setor responsável e responsabilidades**

A Divisão de Sementes da Coordenação-Geral de Sementes e Mudas do Departamento de Sanidade Vegetal e Insumos Agrícolas, é responsável pela elaboração, atualização e envio para aprovação deste manual, tendo responsabilidade quanto aos procedimentos descritos no documento.

# **1. Siglas**

MAPA - Ministério da Agricultura e Pecuária

SIGEF - Sistema de Gestão de Fiscalização

SOLICITA - Sistema de Solicitação de Acesso

RENASEM - Registro Nacional de Sementes e Mudas

RNC - Registro Nacional de Cultivares

# **2. Responsabilidades**

O presente manual possui vigência e prazo indeterminado e será revisado sempre que necessário pela Divisão de Sementes (DISEM) da Coordenação-Geral de Sementes e Mudas (CGSM) do Departamento de Sanidade Vegetal e Insumos Agrícolas (DSV) da Secretaria de Defesa Agropecuária (SDA).

A gestão desse manual está sob a responsabilidade da Divisão de Sementes - DISEM/CGSM/DSV/SDA, que prestará auxílio ao público-alvo leitor. Dúvidas e/ou sugestões quanto a aplicação deste manual devem ser encaminhadas para [sigef@agro.gov.br](https://wikisda.agricultura.gov.br/pt-br/Insumos-Agr%C3%ADcolas/sigef@agro.gov.br).

A publicação e atualização das versões na plataforma oficial da SDA para acesso pelo público-alvo será de responsabilidade da Secretaria representada pelo Departamento de Sanidade Vegetal e Insumos Agrícolas (DSV).

# **3. Objetivo**

O objetivo deste manual é orientar o usuário de sementes quanto ao procedimento de declaração de área para reserva de sementes para uso próprio (declaração de uso próprio), no Sistema de Gestão da Fiscalização - SIGEF.

# **4. Informações Essenciais**

**A declaração de uso próprio deve ser feita em duas etapas: declaração inicial e complemento da declaração.**

A declaração inicial deve ser feita no prazo de:

**I - até 30 dias após a semeadura, para as culturas de ciclo anual (todas as espécies); e**

**II - até 31 de dezembro do ano anterior ao da colheita, para culturas perenes.**

**O complemento da declaração** deve ser feito no prazo de **até noventa dias após a colheita e sempre antes da utilização das sementes reservadas.**

**O transporte de sementes reservadas para uso próprio só pode ser realizado entre áreas de propriedade/posse do usuário.** Mesmo nesses casos, **o transporte depende de autorização do órgão de fiscalização.**

Quando houver necessidade de transporte, **a autorização será solicitada pelo usuário:**

**I - no ato da declaração inicial**, no caso de transporte das sementes para beneficiamento em área distinta daquela onde se localiza a área declarada; e/ou

**II - no ato do complemento da declaração**, no caso de transporte para armazenamento e utilização das sementes em área distinta daquela onde foram beneficiadas.

Com base nas informações prestadas na solicitação, a autorização para transporte será concedida automaticamente pelo MAPA e será expressa no comprovante da declaração.

### **É importante ressaltar que as sementes reservadas para uso próprio deverão ser:**

- ▸ utilizadas apenas em área de propriedade/posse do usuário;
- ▸ utilizadas exclusivamente na safra seguinte à da sua reserva;
- reservadas em quantidade compatível com a área a ser semeada, consideradas a recomendação de ▸ semeadura para a espécie ou cultivar e a tecnologia empregada, sendo permitida uma quantidade adicional de até 10% a título de reserva técnica; e
- ▸ reservada, beneficiada, embalada e armazenada somente em área rural de propriedade/posse do usuário.

**Além das regras gerais explicadas acima, estabelecidas pela [Portaria MAPA nº 538/2022](https://www.in.gov.br/en/web/dou/-/portaria-mapa-n-538-de-20-de-dezembro-de-2022-452407267) , existem regras específicas para autorização do beneficiamento de sementes de algodão fora de área de propriedade/posse do usuário, estabelecidas pela [Instrução Normativa](https://www.gov.br/agricultura/pt-br/assuntos/insumos-agropecuarios/insumos-agricolas/sementes-e-mudas/publicacoes-sementes-e-mudas/INN11de16demaiode2006.pdf) nº 11/2006 ; e para autorização do armazenamento de batata-semente fora de área de propriedade/posse do usuário, estabelecidas pela [Instrução Normativa nº 48/2006](https://www.gov.br/agricultura/pt-br/assuntos/insumos-agropecuarios/insumos-agricolas/sementes-e-mudas/publicacoes-sementes-e-mudas/INN48de21dedezembrode2006ArmazenamentoBatataUsoPrprio.pdf) .**

# **5. Procedimentos**

# **5.1. Solicitação de Acesso**

## **5.1.1. Cadastramento de Usuário**

O acesso ao **SIGEF** depende do cadastramento prévio do declarante no sistema SOLICITA, o qual é utilizado para cadastrar os usuários dos sistemas do MAPA. Por esse motivo, é importante que o declarante verifique se já possui o login do SOLICITA para outro sistema, pois, caso possua, não será permitido novo cadastro, apenas atualização do já existente.

Para se cadastrar, o declarante deve acessar o [SOLICITA](https://sistemasweb.agricultura.gov.br/solicita/manterUsuarioExt.action)  $\boxtimes$  e preencher correta e completamente o formulário de cadastro (Tela 1), tomando o cuidado de escolher a opção SIGEF no campo Sistema/Sigla. Após a confirmação, login e senha serão enviados para o e-mail informado. **Portanto, é de suma importância que o e-**

## **mail seja informado corretamente.**

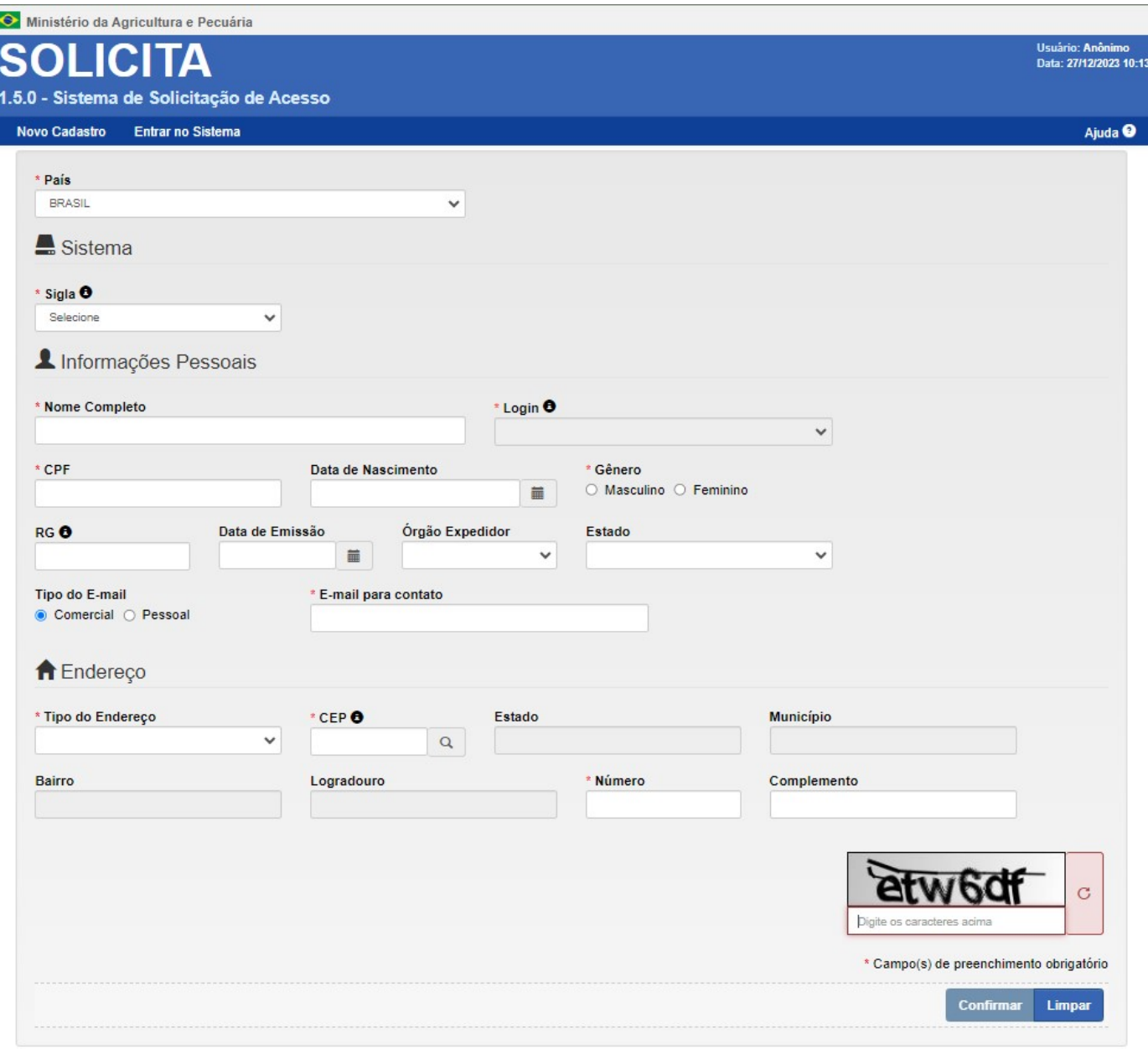

*Tela 1 - Cadastramento de usuário no SOLICITA.*

*O login e a senha fornecidos para acesso aos sistemas são pessoais e intransferíveis.*

### **5.1.2. Recuperação de Senha**

Para recuperar a senha fornecida pelo SOLICITA, o usuário do SIGEF deve seguir as orientações disponíveis no [Manual de Acesso aos Sistemas](http://sistemasweb.agricultura.gov.br/manuais/Manual_de_Acesso_aos_Sistemas/EsqueciminhasenhaOquedevofazer.html)  $Z$ .

## **5.1.3. Correção/Atualização de Cadastro**

Depois de realizado o cadastro, se houver necessidade de correção ou atualização das informações prestadas (e-mail, por exemplo), o usuário do SIGEF deve solicitar atendimento abrindo um chamado pelo [Atende](https://sistemasweb.agricultura.gov.br/atendesistemas/customer.pl) [Sistemas](https://sistemasweb.agricultura.gov.br/atendesistemas/customer.pl)  $\boxtimes$  (Tela 2).

**Os serviços de fiscalização de sementes das Superintendências do MAPA nas unidades da Federação não possuem acesso para corrigir erros de cadastro no SOLICITA ou realizar a recuperação de logins e senhas em caso de esquecimento.** 

### Ministério da Agricultura e Pecuária

Atende Sistemas Autoatendimento

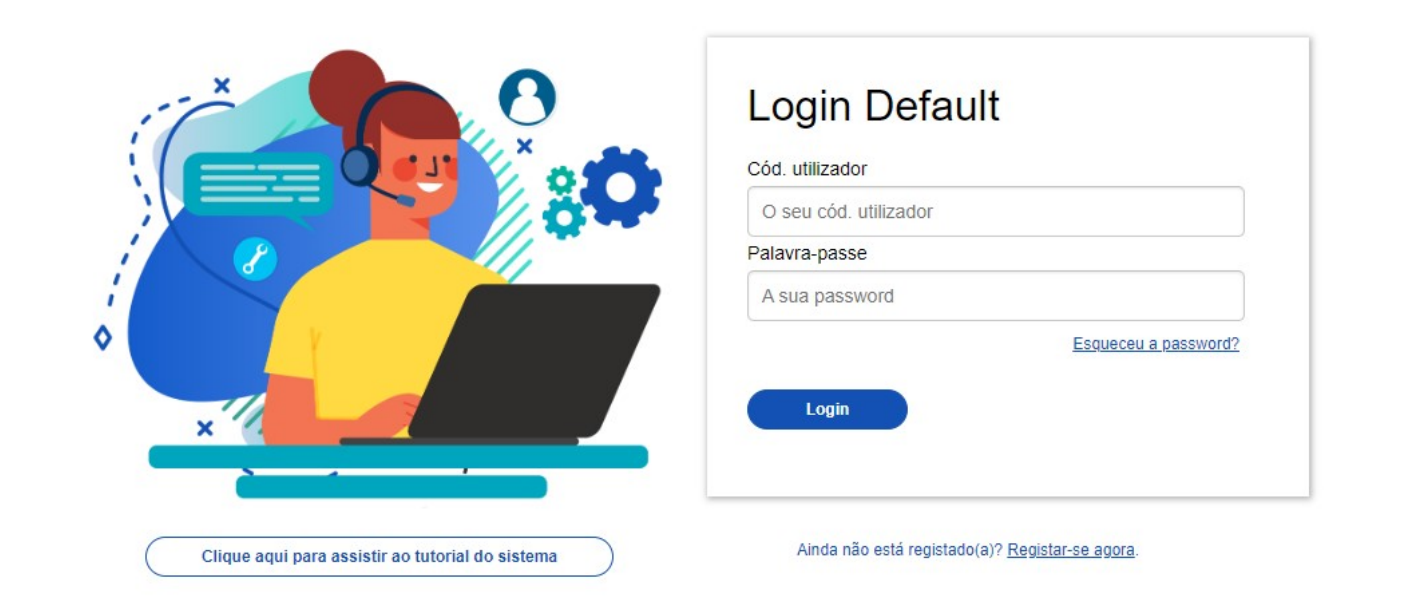

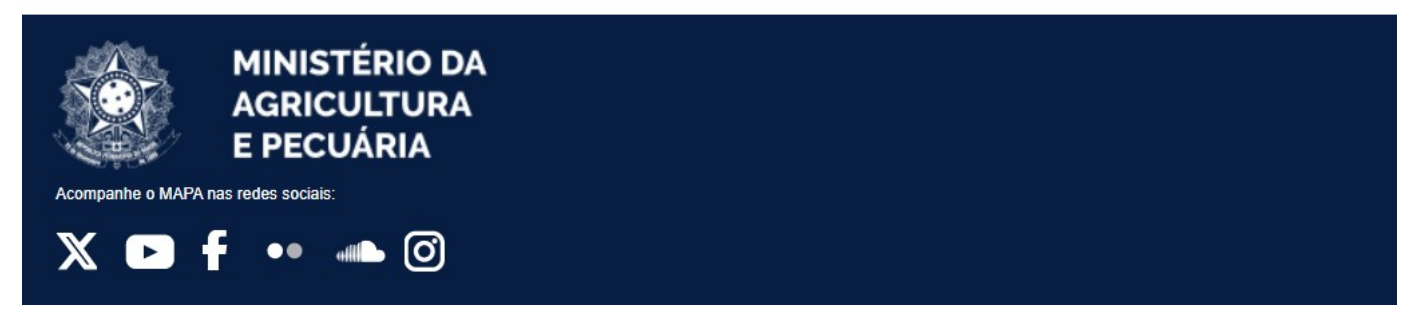

Tela 2 - Acesso ao atende sistemas.

**A utilização do Atende Sistemas não depende do login e da senha de acesso ao SIGEF (criada no SOLICITA). O usuário do SIGEF deve criar uma nova conta de acesso ao Atende Sistemas e abrir um chamado para recuperar/atualizar as informações da sua conta de acesso ao SIGEF.**

# **5.2. Acesso ao SIGEF**

Para acessar o SIGEF, o declarante deve inserir o endereço <https://sistemasweb.agricultura.gov.br/sigef/#inicial> em seu navegador de internet, **preferencialmente o Google Chrome.**

Em seguida, informar o **login** e a **senha** recebidos após cadastro no SOLICITA (Tela 3).

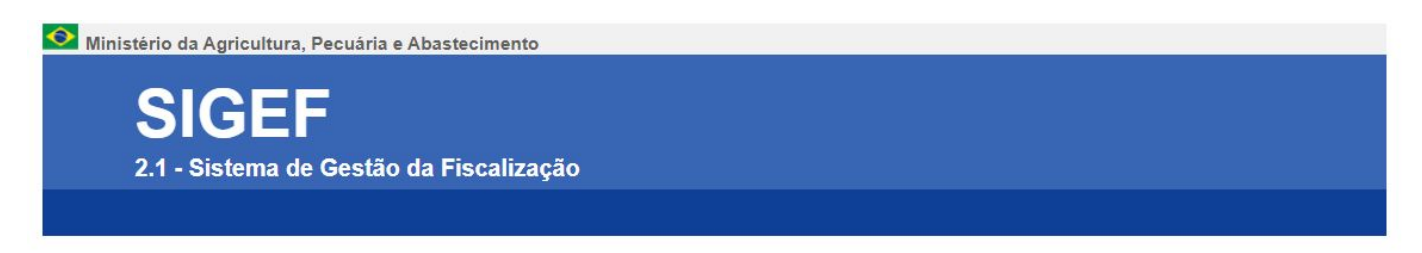

### SIGEF - Acesso ao Sistema

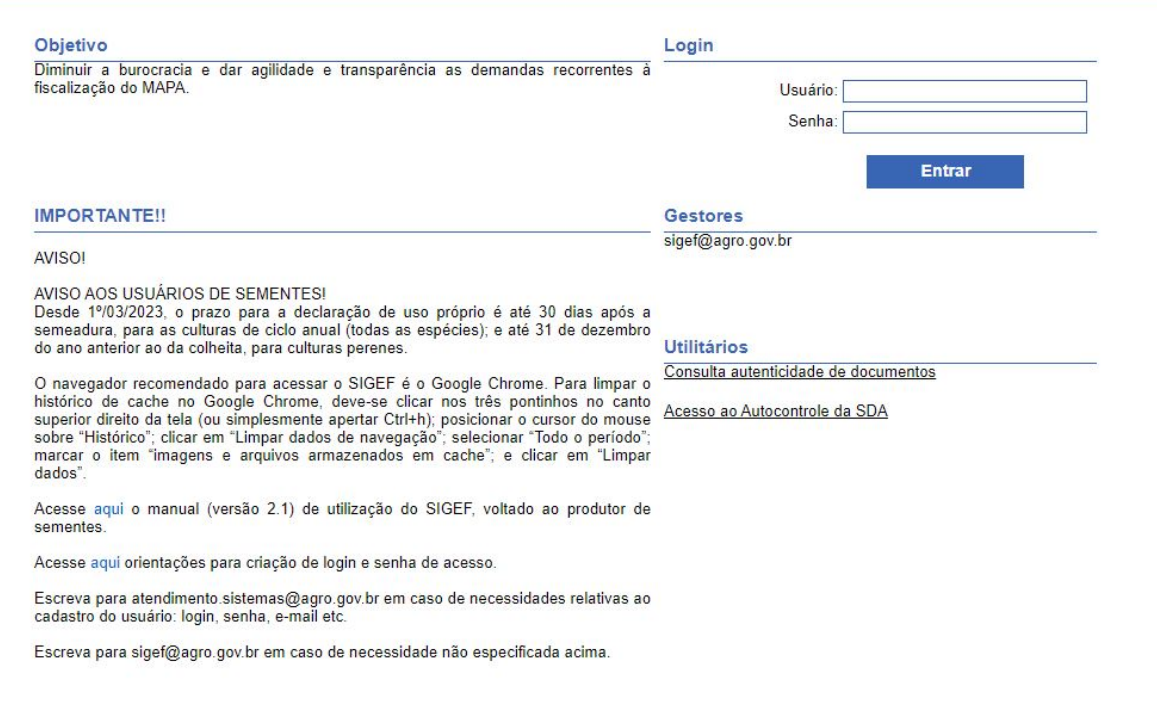

Tela 3 - Acesso ao SIGEF.

Para a declaração de uso próprio, não é necessário possuir vínculos no SIGEF. O declarante deve acessar o módulo "Declaração de Uso Próprio de Sementes e Mudas", disponível em Módulos de acesso livre (Tela 4).

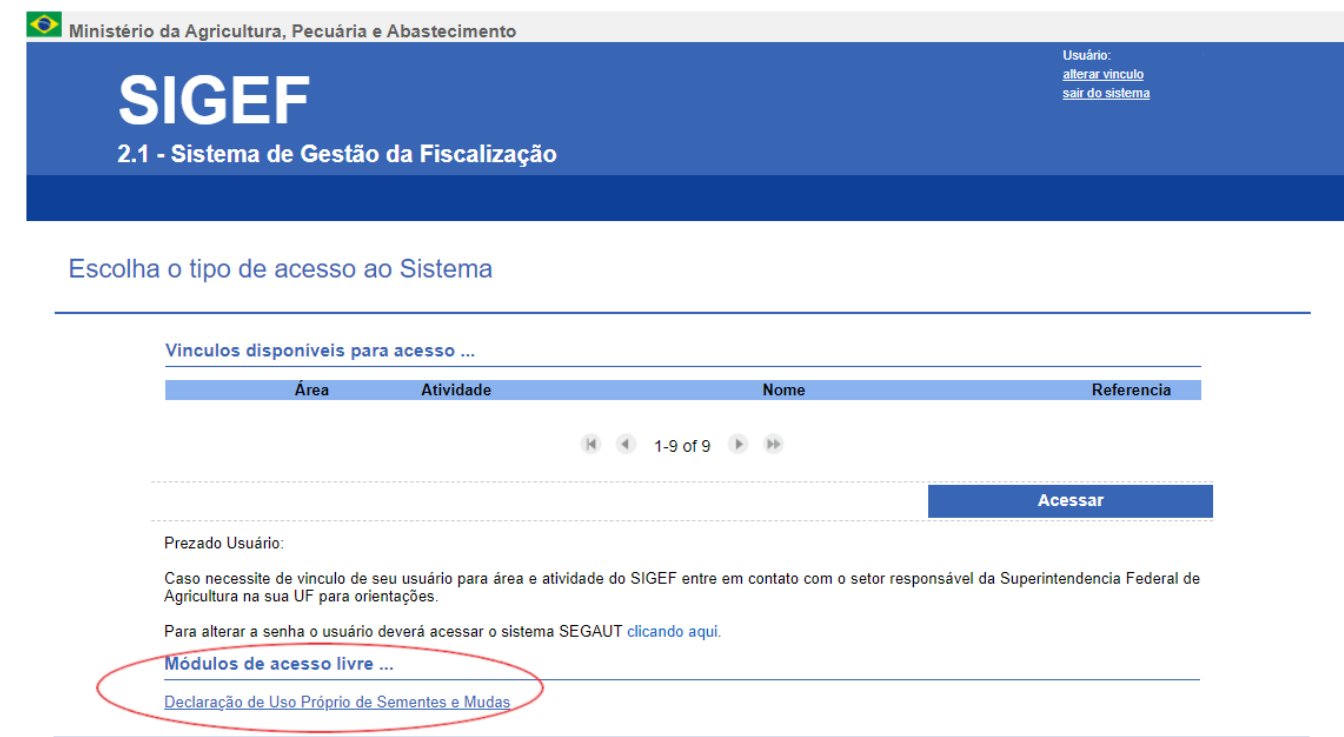

Tela 4 - Acesso ao módulo "Declaração de uso próprio de sementes e mudas"

# **5.3. Declaração Inicial**

Conforme o art. 171 da Portaria MAPA n°538/2022, a declaração de uso próprio deve ser apresentada ao órgão de fiscalização, a cada safra, por meio de formulário próprio. Nos termos do art. 184 da Portaria, o formulário próprio (Anexo XIX) é disponibilizado no SIGEF.

Para fazer uma nova declaração inicial, o declarante deve clicar no menu "Uso Próprio" > "Nova Declaração de Uso" (Tela 5). O sistema abrirá o formulário para preenchimento.

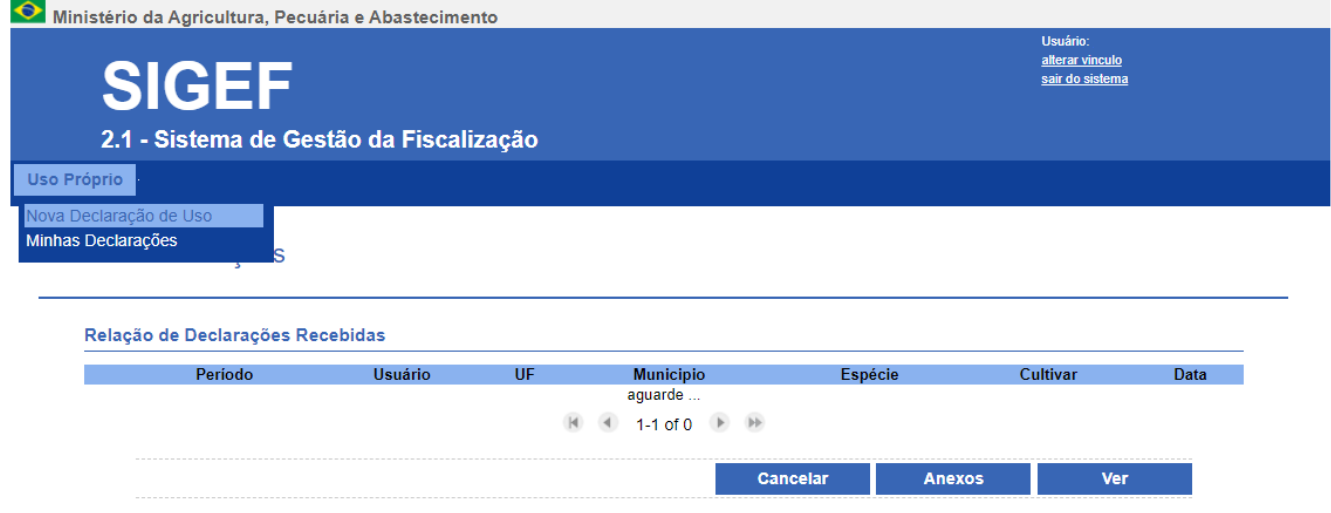

Tela 5 - Nova declaração inicial.

O formulário da declaração inicial é dividido em 7 partes, intituladas:

- 1. Dados do Declarante;
- 2. Identificação do Usuário de Sementes;
- 3. Identificação da Propriedade Onde se Localiza a Área Declarada;
- 4. Informações do Material Reservado;
- 5. Identificação da Propriedade Onde as Sementes Serão Beneficiadas;
- 6. Anexos; e
- 7. Texto Legal.

## **5.3.1. Dados do Declarante**

O declarante é a pessoa que faz a declaração no sistema, o usuário do SIGEF, não necessariamente o usuário de sementes beneficiário da declaração. Os dados do declarante são preenchidos automaticamente, com base nas informações cadastradas no SOLICITA para obtenção de login e senha de acesso ao SIGEF.

## **5.3.2. Identificação do Usuário de Sementes**

Nesta parte do formulário, devem ser informados os dados do usuário de sementes, ou seja, do beneficiário da declaração (Tela 6).

O declarante pode fazer a declaração em seu próprio nome ou em nome de um terceiro, pessoa física, ou de uma pessoa jurídica.

Para fazer a declaração em seu próprio nome, a caixa de seleção "Fazer declaração para terceiros ou pessoa jurídica" deve ficar desmarcada (Tela 6). Neste caso, o usuário de sementes será o próprio declarante, então bastará complementar as informações requeridas da identificação do usuário de sementes.

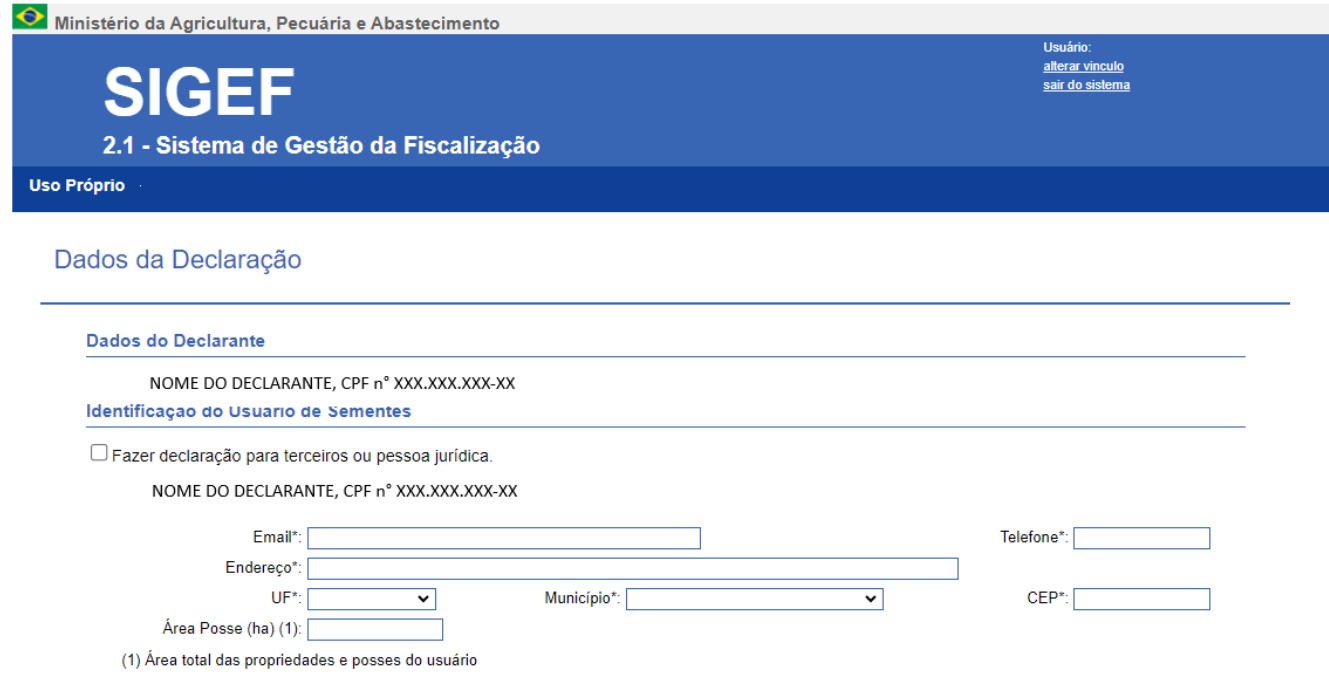

Tela 6 - Preenchimento da declaração inicial em nome do próprio declarante.

Para fazer a declaração em nome de um terceiro ou de uma pessoa jurídica, a caixa de seleção "Fazer declaração para terceiros ou pessoa jurídica" deve ser marcada (Tela 7). Neste caso, o formulário exibirá novos campos para a informação do CPF/CNPJ e do nome (ou razão social) do usuário de sementes, além das demais informações requeridas.

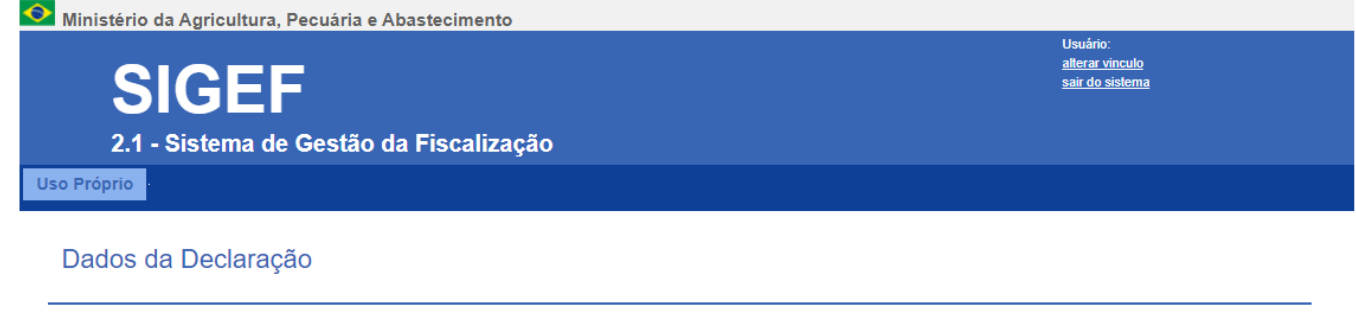

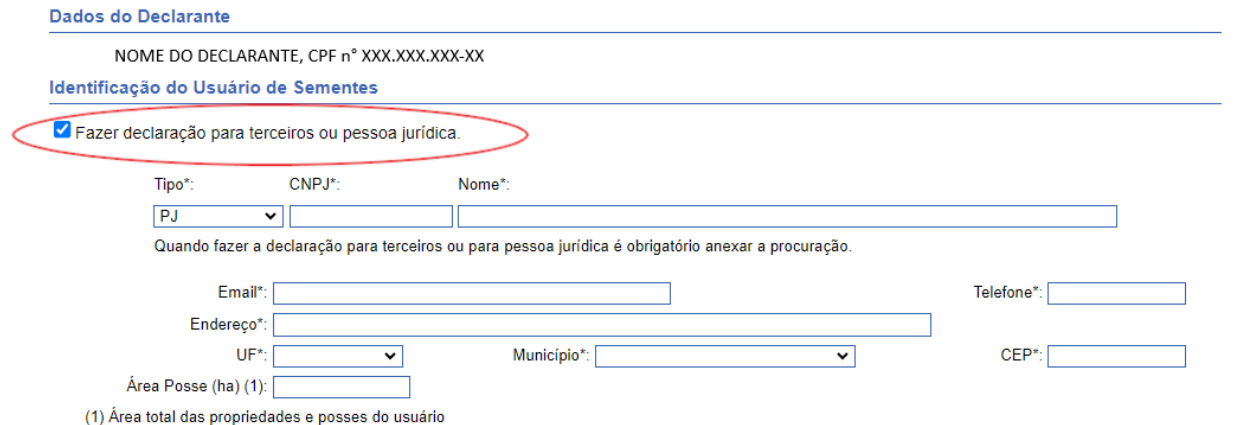

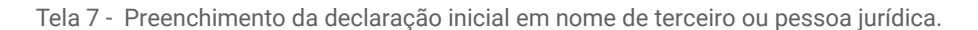

**Na identificação do usuário de sementes, a "Área Posse" corresponde à área total que o usuário detém, considerando todas as suas propriedades e posses.** Ou seja, a área máxima que o usuário pode cultivar e para a qual ele pode justificar determinada quantidade de sementes reservadas.

**Quando a declaração for realizada para terceiro ou para pessoa jurídica, deve ser anexada a procuração.**

**5.3.3. Identificação da Propriedade Onde se Localiza a Área Declarada**

Nesta parte do formulário, devem ser informados os dados da propriedade onde se localiza a área declarada (Tela 8).

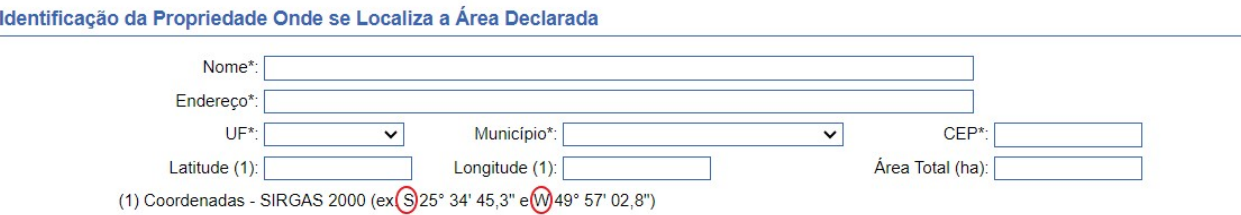

Tela 8 - Identificação da propriedade onde se localiza a área declarada.

As coordenadas geográficas **da sede da propriedade** devem ser referenciadas ao Sistema Geodésico Brasileiro, o SIRGAS 2000, e expressas em graus, minutos e segundos (com uma casa decimal). Os valores das coordenadas devem ser precedidos dos pontos cardeais da latitude (S - Sul ou N - Norte) e da longitude (W - Oeste).

## **5.3.4. Informações do Material Reservado**

### Nesta parte do formulário, devem ser informados os dados do material reservado (Tela 9):

Informações do Material Reservado

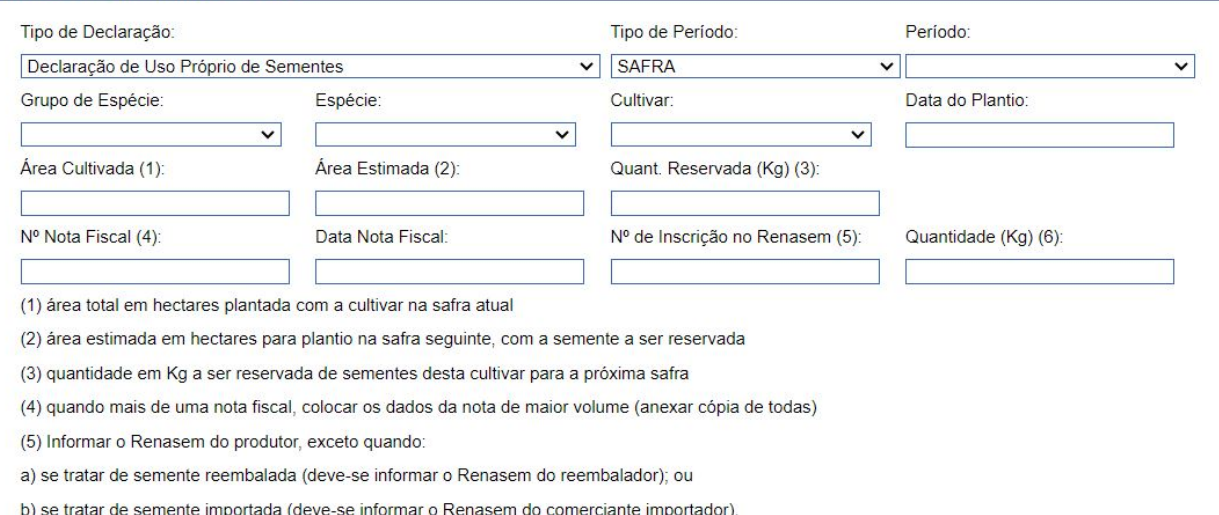

(6) quantidade total da nota fiscal

Tela 9 - Informações do material reservado.

- ▸ **Tipo de Declaração:** selecionar "Declaração de Uso Próprio de Sementes" (única opção);
- ▸ **Tipo de Período:** selecionar "SAFRA" (única opção);
- ► **Período:** secionar a safra de produção na área declarada, expressa pelo ano do plantio seguido do ano da colheita;
- ▶ Grupo de espécies: selecionar o grupo de espécies, conforme *[classificação do RNC](https://www.gov.br/agricultura/pt-br/assuntos/insumos-agropecuarios/insumos-agricolas/sementes-e-mudas/registro-nacional-de-cultivares/cultivares-ou-especies-registradas)* Ø. Depois de selecionado o grupo, todas as espécies do grupo estarão disponíveis para seleção;
- **Espécie:** selecionar a espécie. Depois de selecionada a espécie, todas as cultivares da espécie registradas ▸ no RNC estarão disponíveis para seleção;
- ▸ **Cultivar:** selecionar a cultivar por sua denominação;
- ► **Data do Plantio:** informar a data em que foi realizado o plantio. Quando o plantio não for realizado em um único dia, deve-se informar a data em que o plantio foi finalizado. Deve-se atentar ao prazo para a declaração, que é contado a partir do dia seguinte ao da finalização do plantio.
- Para os demais campos desta parte, as explicações constam do próprio formulário, logo baixo deles, ▸ referenciadas pelos números de 1 a 6.

**No SIGEF, são elegíveis todas as cultivares inscritas no RNC. As cultivares sempre são apresentadas pela denominação e não pelo nome fantasia. A denominação seria como o "nome oficial" da cultivar. O declarante deve certificar-se de buscar a cultivar pela denominação e não pelo nome fantasia. A denominação deve constar da nota fiscal, do termo de conformidade ou do certificado de sementes e da embalagem das sementes. O nome fantasia também pode constar da embalagem das sementes, mas entre parêntesis e após a denominação.**

**5.3.5. Identificação da Propriedade Onde as Sementes Serão Beneficiadas**

Nesta parte do formulário, devem ser informados os dados da propriedade onde as sementes serão beneficiadas.

Se as sementes serão beneficiadas na mesma propriedade/posse do usuário onde se localiza a área declarada, basta marcar a primeira caixa de seleção (Tela 10).

Identificação da Propriedade Onde as Sementes Serão Beneficiadas

As sementes serão beneficiadas na propriedade rural acima identificada, onde se localiza a área declarada; ou □ As sementes serão beneficiadas em outra propriedade rural do usuário de sementes, abaixo identificada, distinta daquela onde se localiza a área

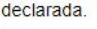

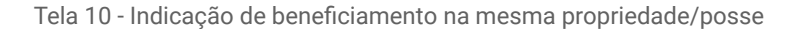

Mas, se as sementes serão beneficiadas em outra propriedade/posse do usuário, distinta daquela onde se localiza a área declarada, a segunda caixa de seleção deve ser marcada. Neste caso, o formulário exibirá novos campos para a informação dos dados da propriedade/posse do beneficiamento (Tela 11). Conforme antecipado no item 4 deste manual, a autorização para transporte das sementes, para beneficiamento, será concedida pelo MAPA com base nestas informações e exclusivamente em consonância com elas.

#### Identificação da Propriedade Onde as Sementes Serão Beneficiadas

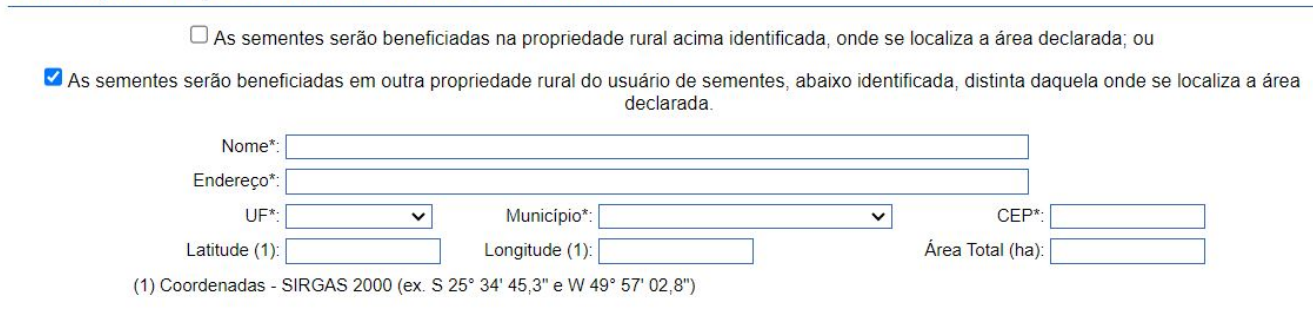

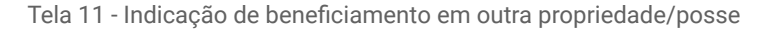

*No transporte entre áreas de propriedade ou de posse do usuário, as sementes reservadas para uso próprio deverão ser acompanhadas do comprovante da declaração, onde estará expressa a autorização concedida pelo órgão de fiscalização.*

### **5.3.6. Anexos**

Nesta parte do formulário, devem ser anexados os documentos exigidos pela legislação:

I - cópia da nota fiscal de aquisição; e

II - cópia do certificado de sementes, do certificado de sementes importadas, do termo de conformidade ou do termo de conformidade de sementes importadas, em função da categoria, e, quando for o caso, dos termos aditivos.

Obs.: Nas declarações subsequentes, a comprovação de origem das sementes deve ser realizada mediante apresentação da declaração da safra anterior, quando se tratar do mesmo material de origem.

Para anexar documentos, basta selecionar o tipo do documento, digitar a descrição, escolher o documento salvo em seu dispositivo e clicar em "Enviar Arquivo" (Tela 12).

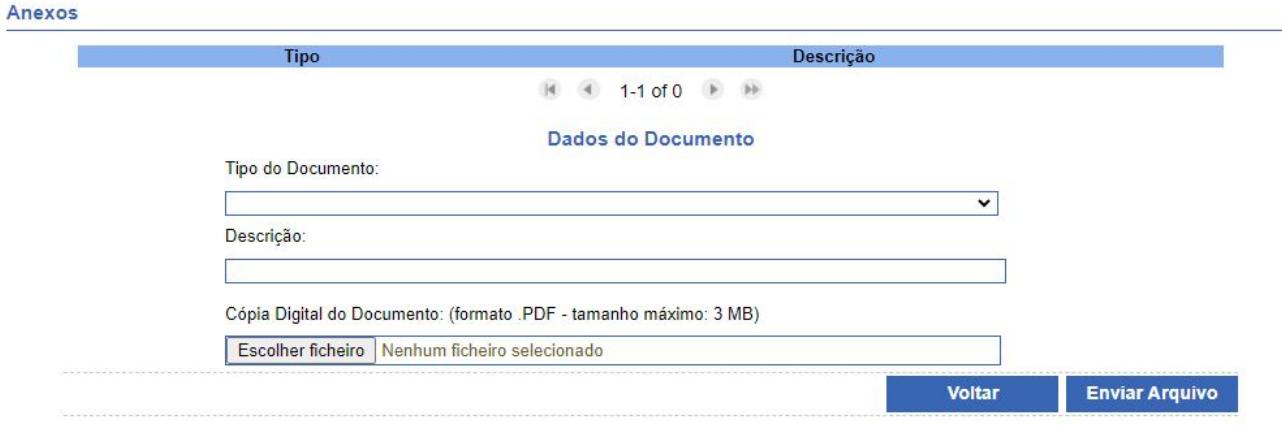

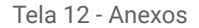

**O certificado de sementes é o documento que certifica a qualidade do lote de sementes de categoria Básica, certificada de 1ª geração (C1) ou certificada de 2ª geração (C2) .** 

**O termo de conformidade é o documento que atesta a qualidade do lote de sementes de categoria não certificada de 1ª geração (S1) ou não certificada de 2ª geração (S2) .** 

**O certificado de sementes importadas e o termo de conformidade de sementes importadas possuem a mesma finalidade que os documentos mencionados acima, mas são emitidos para lote de sementes importadas.**

**Existem dois tipos de termo aditivo: o Termo Aditivo, utilizado para revalidação do teste de germinação ou de viabilidade ou, ainda, do exame de sementes infestadas; e o Termo Aditivo para Tratamento e/ou Alteração de Tamanho de Embalagem.**

**Os documentos mencionados acima devem ser fornecidos ao comprador pelo comerciante da semente (seja produtor, reembalador ou comerciante) e deverão acompanhar a semente na comercialização, no transporte e no armazenamento. Além disso, esses documentos devem ser mantidos pelo comprador à disposição da fiscalização pelo prazo de 2 anos.**

## **5.3.7. Texto Legal**

Antes do envio da declaração, o declarante deve marcar a caixa de seleção confirmando a autodeclaração "Declaro que a reserva de sementes para uso próprio será utilizada exclusivamente na safra seguinte e em quantidade compatível com a necessidade para semeadura nas áreas de minha propriedade ou posse." (Tela 13).

**Texto Legal** 

Tela 13 - Texto legal.

O Declaro que a reserva de sementes para uso próprio será utilizada exclusivamente na safra seguinte e em quantidade compatível com a necessidade para semeadura nas áreas de minha propriedade ou posse

Após o envio da declaração, o sistema retornará a mensagem "Sucesso!" e informará o identificador único da declaração (Tela 14)

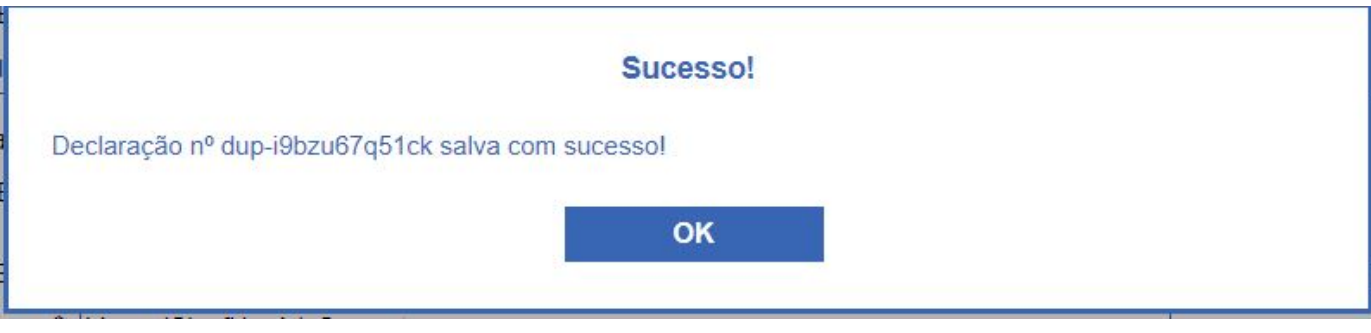

Tela 14 - Identificador único.

# **5.4. Complemento da Declaração**

Conforme o art. 173 da Portaria MAPA n°538/2022, a declaração de uso próprio deve ser complementada pelo usuário com a informação da quantidade final de sementes reservadas, prestada no prazo de noventa dias, contados da data da colheita, e sempre antes da utilização.

Para complementar uma declaração, o declarante deve selecionar a declaração de interesse em "Minhas Declarações" (menu "Uso Próprio" > "Minha Declarações") e clicar em "Ver" (Tela 15).

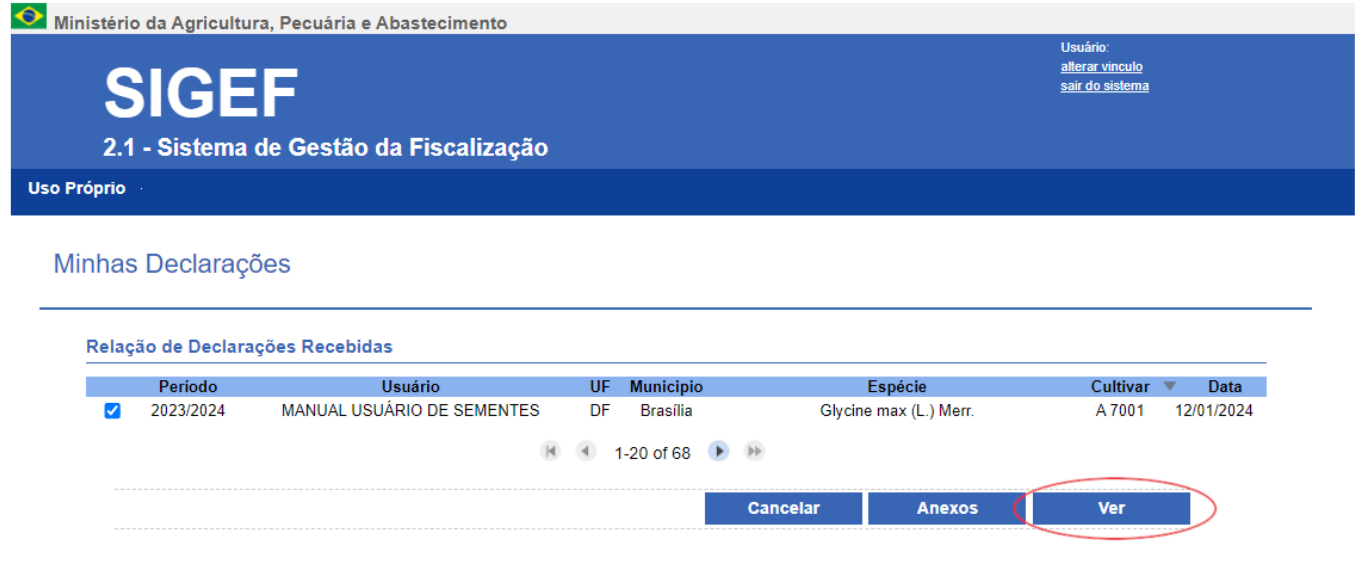

Tela 15 - Minhas declarações

Na visualização da declaração, o declarante deve clicar em "Complementar", no canto inferior direito (Tela 16).

#### **ANEXO XIX** DECLARAÇÃO DE USO PRÓPRIO

#### SAFRA: 2023/2024

#### IDENTIFICADOR ÚNICO: dup-ptipdpiv2q5t

#### IDENTIFICAÇÃO DO USUÁRIO DE SEMENTES

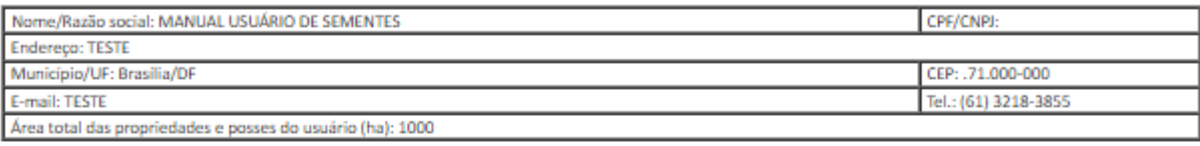

#### IDENTIFICAÇÃO DA PROPRIEDADE ONDE SE LOCALIZA A ÁREA DECLARADA

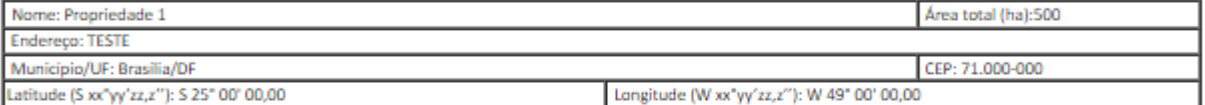

#### INFORMAÇÕES DO MATERIAL RESERVADO

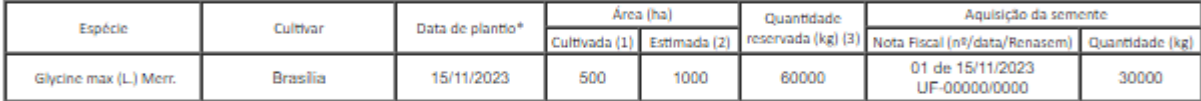

\* O prazo de entrega desta declaração é de até 30 (trinta) dias após a semeadura, para culturas de ciclo anual; ou até 31 de dezembro do ano anterior ao da colheita, para culturas perenes.

(1) Área total, em hectares, plantada com a cultivar na safra atual;

(2) Área estimada, em hectares, para plantio na safra seguinte, com a semente a ser reservada; o (3) Quantidade, em ouilogramas, de semente da cultivar a ser reservada para a próxima safra

- Marcar uma das opções: ) As sementes serão beneficiadas na propriedade rural acima identificada, onde se localiza a área declarada; ou
- ( x ) As sementes serão beneficiadas em outra propriedade rural do usuário de sementes, abaixo identificada, distinta daquela onde se localiza a área declarada.

#### IDENTIFICAÇÃO DA PROPRIEDADE ONDE AS SEMENTES SERÃO BENEFICIADAS

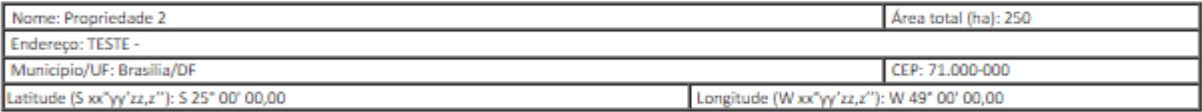

Declaro que as sementes reservadas para uso próprio serão utilizadas exclusivamente na safra seguinte e em quantidade compatível com a necessidade para semeadura nas áreas de minha propriedade ou posse.

Declaração apresentada eletronicamente por C 32) em 16/07/2017 às 00:00:00. A veracidade do documento pode ser verificada em http://sistemasweb.agricultura.gov.br/sigef/#consultaAutenticidade, informando o identificador único da declaração.

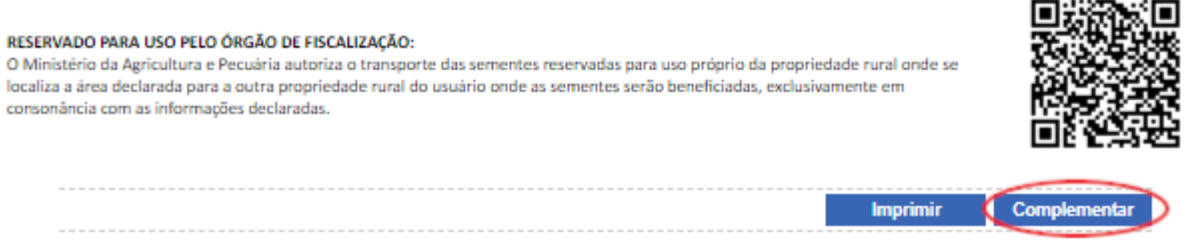

Tela 16 - Declaração inicial aguardando complementação

O sistema exibirá a parte principal do formulário do complemento, intitulada "Informações sobre a quantidade final de semente reservada" (Tela 17).

O declarante deve preencher os campos do formulário; marcar a caixa de seleção correspondente ao local onde as sementes reservadas serão armazenadas e utilizadas (na mesma propriedade/posse do usuário onde foram beneficiadas ou em outra propriedade/posse do usuário); e salvar.

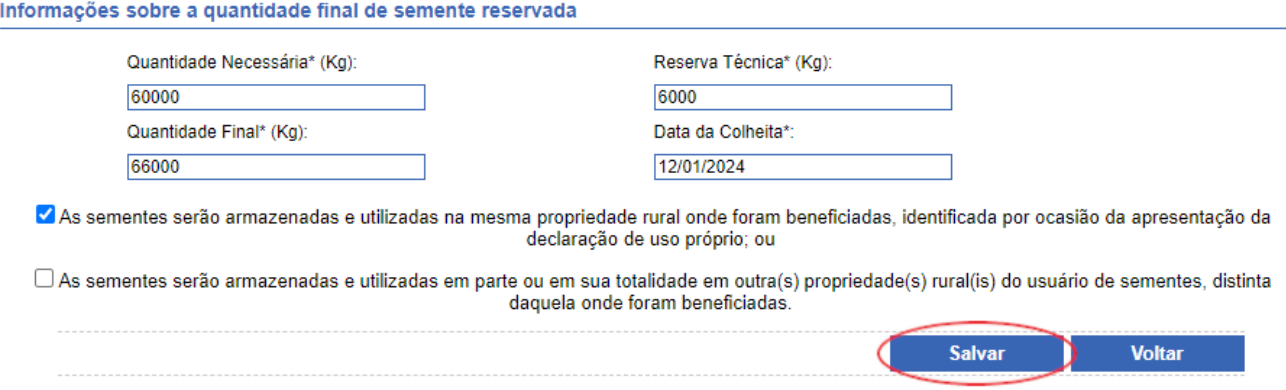

Tela 17 - Primeira parte do complemento.

**A "Quantidade Necessária" não poderá ser maior do que a "Quantidade Reservada" informada na declaração inicial e a reserva técnica permitida será de até 10% (dez por cento) da quantidade reservada. A "Quantidade Final" deverá ser igual à soma da quantidade necessária mais a reserva técnica.**

**Se as sementes serão armazenadas e utilizadas na mesma propriedade/posse do usuário onde foram beneficiadas, a declaração de uso próprio (declaração inicial + complemento da declaração) conclui-se com o procedimento descrito acima.**

**Mas, se as sementes serão armazenadas e utilizadas em outra propriedade/posse do usuário, distinta daquela onde foram beneficiadas, um procedimento adicional é necessário: a informação dos dados da propriedade/posse de destino.** Para tanto, depois de salvar conforme descrito acima, o declarante deve, novamente, clicar em "Complementar" (Tela 18).

#### COMPLEMENTO DA DECLARAÇÃO DE USO PRÓPRIO (art. 173)

INFORMAÇÕES SOBRE A QUANTIDADE FINAL DE SEMENTE RESERVADA

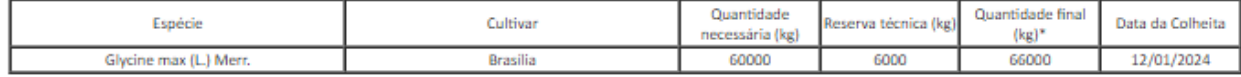

\* A quantidade final reservada é igual à quantidade necessária mais a reserva técnica.

#### Marcar uma das opções:

() as sementes serão armazenadas e utilizadas na mesma propriedade rural onde foram beneficiadas, identificada por ocasião da apresentação da declaração de uso próprio: ou

( x ) As sementes serão armazenadas e utilizadas em outra propriedade rural do usuário de sementes, abaixo identificada, distinta daquela onde foram beneficiadas.

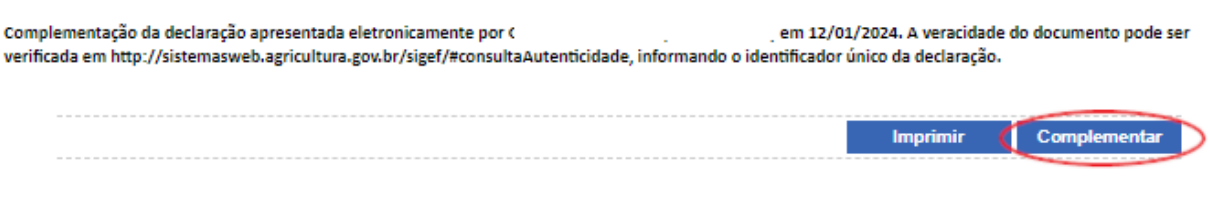

Tela 18 - Segunda parte do complemento.

O sistema exibirá uma parte adicional do formulário do complemento, para informação dos dados da propriedade/posse do usuário onde as sementes serão armazenadas e utilizadas (Tela 19). O declarante deve preencher os campos do formulário e salvar. Conforme antecipado no item 4 deste manual, a autorização para transporte das sementes, para armazenamento e utilização, será concedida pelo MAPA com base nestas informações e exclusivamente em consonância com elas.

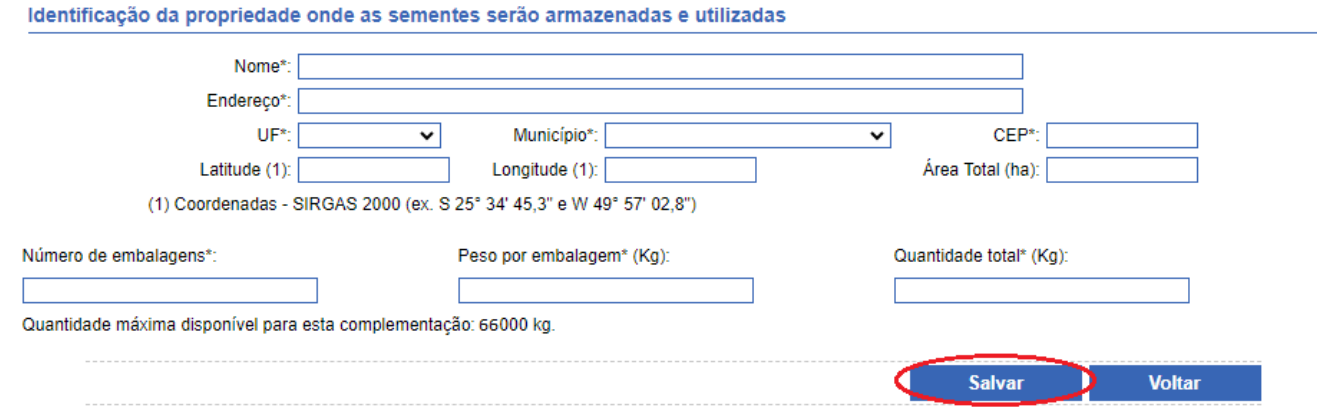

Tela 19 - Identificação da propriedade onde as sementes serão armazenadas e utilizadas.

## **A "Quantidade total" de sementes a ser transportada para armazenamento e utilização deve ser compatível com o "Número de embalagens" vezes o "Peso por embalagem".**

O procedimento para informação dos dados da propriedade/posse de destino, para armazenamento e utilização, pode ser realizado quantas vezes for o número de propriedades/posses do usuário para as quais as sementes se destinarão (Tela 20). A quantidade total de sementes transportadas para múltiplas propriedades/posses não pode superar a quantidade final de sementes reservadas informada no complemento da declaração.

#### COMPLEMENTO DA DECLARAÇÃO DE USO PRÓPRIO (art. 173)

INFORMACÕES SOBRE A QUANTIDADE FINAL DE SEMENTE RESERVADA

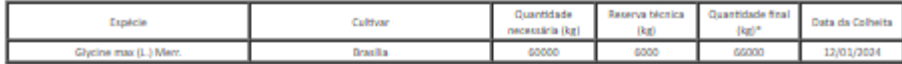

\* A quantidade final rece

#### Marcar uma das opções:

( ) As sementes serão arm<br>uso próprio; ou enadas e utilizadas na me na propriedade rural onde foram beneficiadas, identificada por or sistão da apresentação da declaração de

( x ) As sementes serão armazenadas e utilizadas em outra propriedade rural do usuário de sementes, abaixo identificada, distinta daquela onde foram beneficiadas

Complementação da declaração apresentada eletronicar ente por l em 12/01/2024. A veracidade do documento pode ser verificada em http://sistemasweb.agricultura.gov.br/sigef/#consultaAutenticidade, informando o identificador único da declaração.

IDENTIFICAÇÃO DA PROPRIEDADE ONDE AS SEMENTES SERÃO ARMAZENADAS E UTILIZADAS

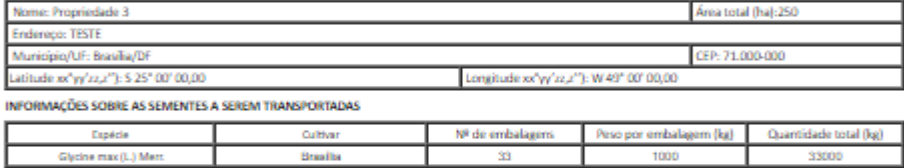

Complementação da declaração apresentada eletronicamente por ) em 12/01/2024. A veracidade do documento pode ser verificada em http://sistemasweb.agricultura.gov.br/sigef/Aco ador único da declaração

#### RESERVADO PARA USO PELO ÓRGÃO DE FISCALIZAÇÃO

ncasivous e nos sus cuas onante de resemblemento autoriza o transporte das sementes reservadas para uso própr<br>O Ministério da Agricultura, Pecuária e Abastecimento autoriza o transporte das sementes reservadas e utilizadas adas para uso próprio da pro

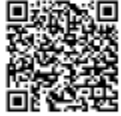

#### Identificação da propriedade onde as sementes serão armazenadas e utilizadas

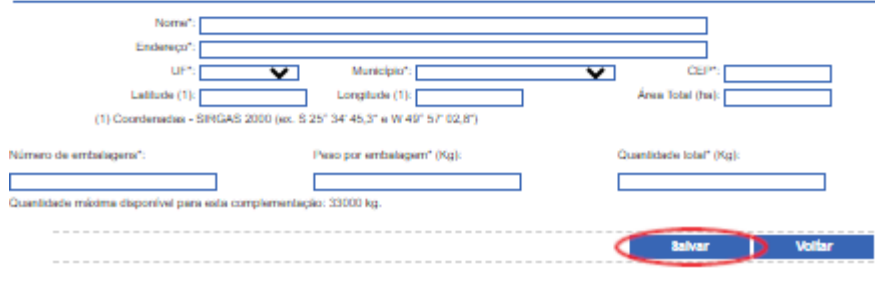

Tela 20 - Terceira parte do complemento.

**Para facilitar o gerenciamento da quantidade de sementes beneficiadas disponível para armazenamento e utilização em outra(s) propriedade(s)/posse(s) do usuário, o sistema informará a quantidade máxima de semente disponível (Tela 19).**

# **5.5. Consulta de Declaração**

Para consultar uma declaração, o declarante deve clicar no menu "Uso Próprio" > "Minhas Declarações", selecionar a declaração de interesse e clicar em "Ver" (Tela 21).

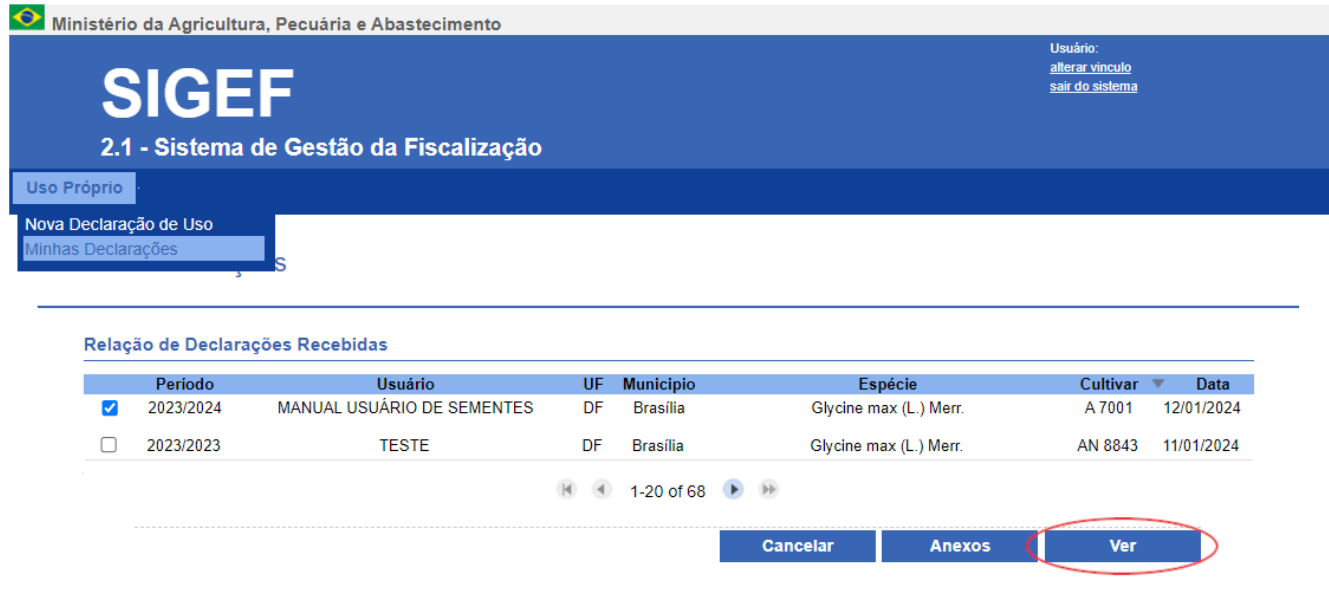

Tela 21 - Consulta de declaração.

# **5.6. Cancelamento de Declaração**

Para cancelar uma declaração, o declarante deve clicar no menu "Uso Próprio" > "Minhas Declarações", selecionar a declaração de interesse e clicar em "Cancelar" (Tela 22).

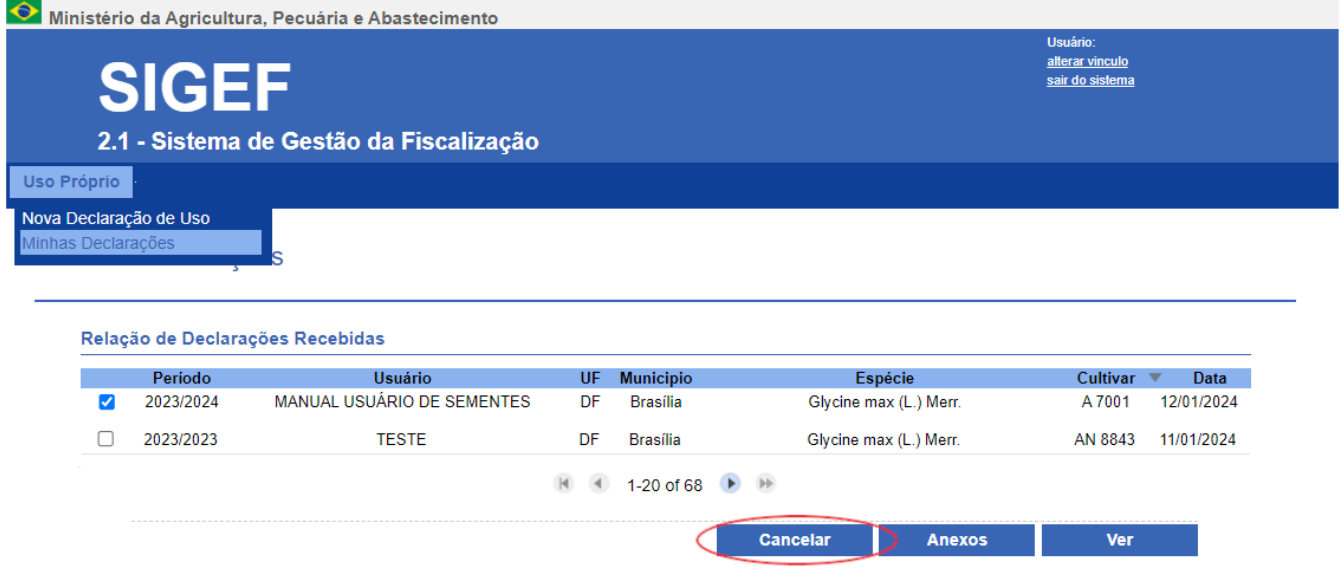

Tela 22 - Cancelamento de declaração.

# **5.7. Consulta de Autenticidade de Documento - 2ª Via**

Para consultar a autenticidade de uma declaração ou simplesmente obter uma 2ª via do documento, qualquer usuário do SIGEF pode acessar o utilitário "[Consulta autenticidade de documentos](https://sistemasweb.agricultura.gov.br/sigef/#consultaAutenticidade)  $\boxtimes$ ", na página de login do sistema (Tela 23). A utilização do utilitário não requer login no SIGEF.

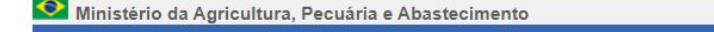

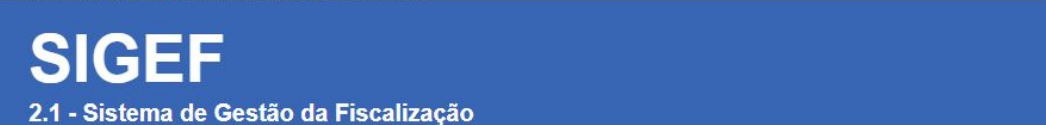

### SIGEF - Acesso ao Sistema

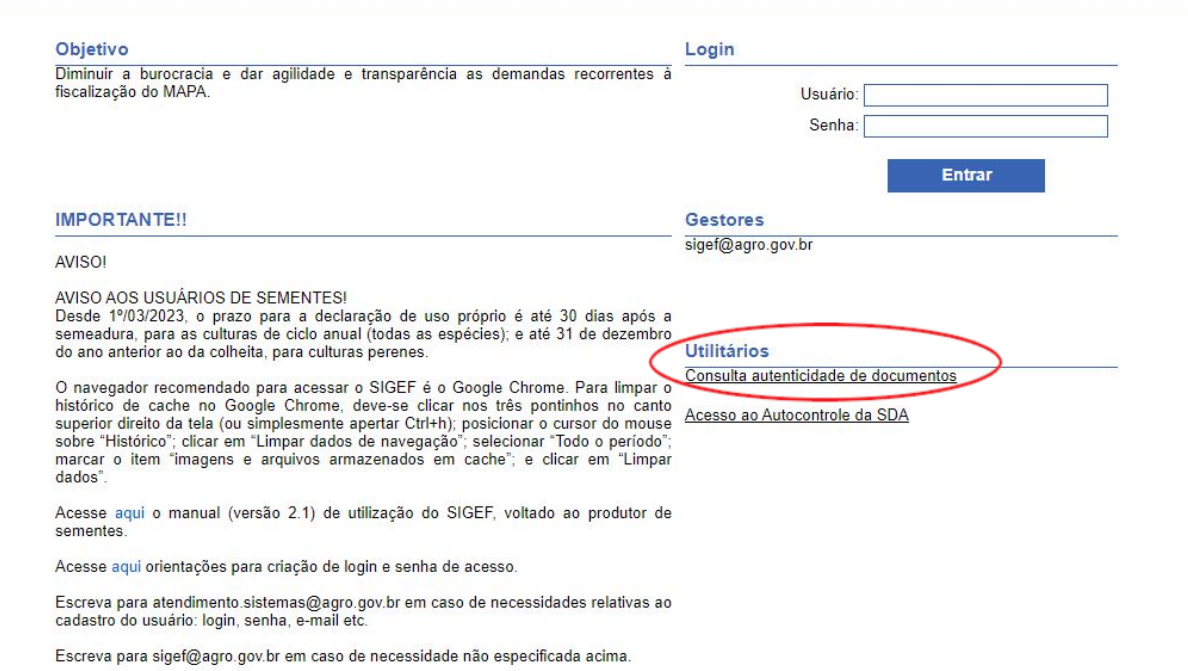

Tela 23 - Consulta autenticidade de documentos.

Tendo acessado o utilitário, o usuário do SIGEF deve selecionar o tipo de documento "Declaração de Uso Próprio (Anexo XXXIII)", para as declarações feitas até 28/02/2023, ou "Declaração de Uso Próprio (Anexo XIX)", para as declarações feitas a partir de 1º/03/2023; informar o identificador único da declaração; e clicar em "Consultar" (Tela 24).

**A partir de 1° de março de 2023, o anexo XIX da portaria MAPA nº 538/2022 substituiu o anexo XXXIII da instrução normativa nº 9/2005.**

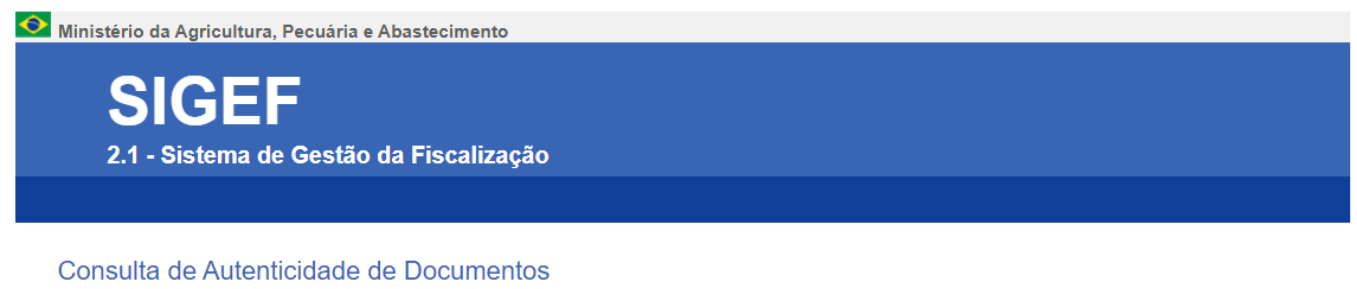

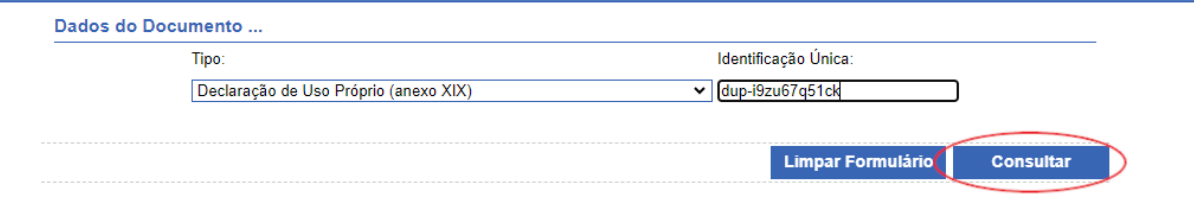

Tela 24 - Dados do documento.

### O sistema exibirá o comprovante da declaração (2ª via) (Tela 25).

#### **ANFXO XIX** DECLARAÇÃO DE USO PRÓPRIO

#### SAFRA: 2023/2024

IDENTIFICADOR ÚNICO dup-i9bzu67q51ck)

IDENTIFICAÇÃO DO USUÁRIO DE SEMENTES

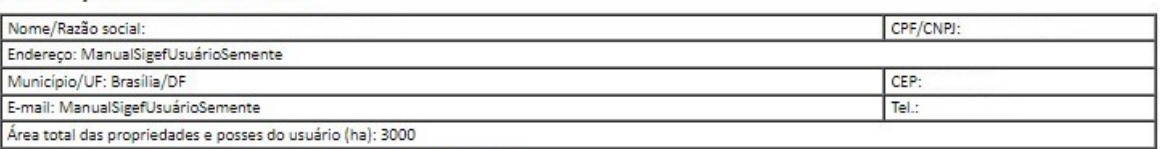

IDENTIFICAÇÃO DA PROPRIEDADE ONDE SE LOCALIZA A ÁREA DECLARADA

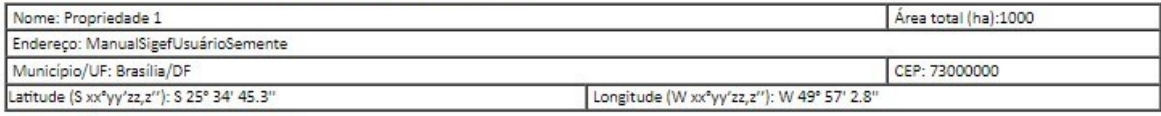

#### INFORMAÇÕES DO MATERIAL RESERVADO

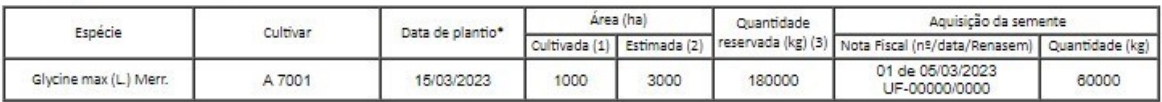

\* O prazo de entrega desta declaração é de até 30 (trinta) dias após a semeadura, para culturas de ciclo anual; ou até 31 de dezembro do ano anterior ao da colheita, para culturas perenes.

(1) Área total, em hectares, plantada com a cultivar na safra atu

(2) Área estimada, em hectares, para plantio na safra seguinte, com a semente a ser reservada; e

(3) Quantidade, em quilogramas, de semente da cultivar a ser reservada para a próxima safra.

#### Marcar uma das opcões:

) As sementes serão beneficiadas na propriedade rural acima identificada, onde se localiza a área declarada; ou

( x ) As sementes serão beneficiadas em outra propriedade rural do usuário de sementes, abaixo identificada, distinta daquela onde se localiza a área declarada.

#### IDENTIFICAÇÃO DA PROPRIEDADE ONDE AS SEMENTES SERÃO BENEFICIADAS

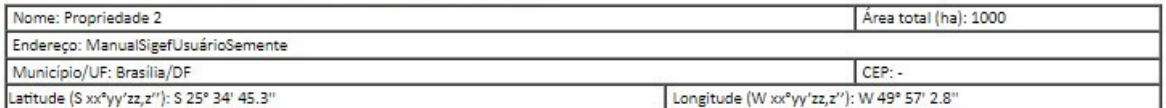

Declaro que as sementes reservadas para uso próprio serão utilizadas exclusivamente na safra seguinte e em quantidade compatível com a necessidade para semeadura nas áreas de minha propriedade ou posse.

#### Declaração apresentada eletronicamente por em 27/12/2023 às 00:00:00. A veracidade do documento pode ser

verificada em http://sistemasweb.agricultura.gov.br/sigef/#consultaAutenticidade, informando o identificador único da declaração.

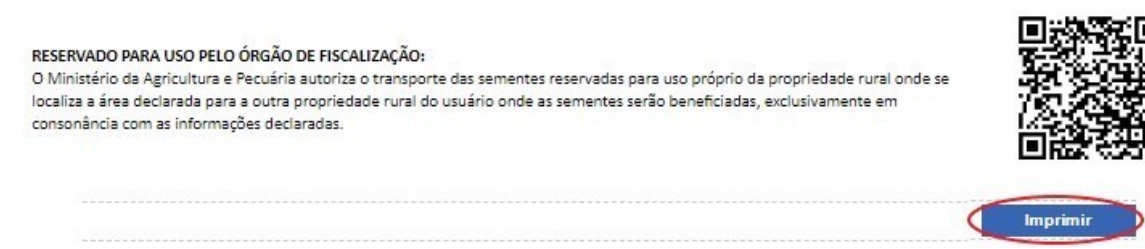

Tela 25 - Anexo XIX.

**Para que o navegador não bloqueie a exibição do comprovante da declaração, pode ser necessário permitir pop-ups, clicando-se nos ícones destacados na imagem abaixo (Tela 26).**

18/01/2024, 09:53 Manual SIGEF - Declaração de Uso Próprio | Manuais da SDA

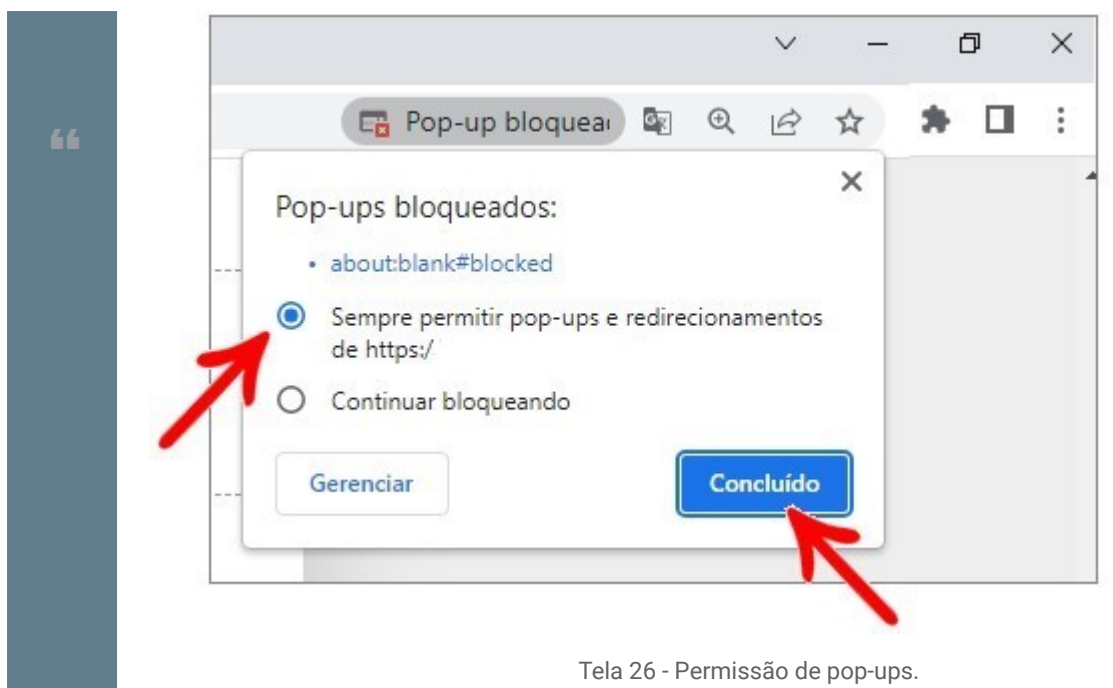

# **6. Base legal**

[Lei nº 10.711, de 5 de agosto de 2003](https://www.planalto.gov.br/ccivil_03/leis/2003/l10.711.htm)  $Z$ ;

[Decreto nº 10.586, de 18 de dezembro de 2020](https://www.planalto.gov.br/ccivil_03/_Ato2019-2022/2020/Decreto/D10586.htm#art1) Ø; e

[Portaria MAPA nº 538, de 20 de dezembro de 2022](https://www.in.gov.br/en/web/dou/-/portaria-mapa-n-538-de-20-de-dezembro-de-2022-452407267)  $\boxtimes$ .

# **7. Histórico de revisões**

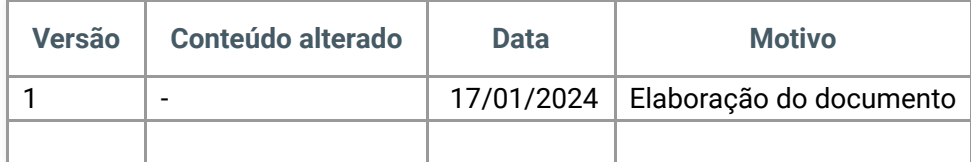

Distribuído por [Wiki.js](https://wiki.js.org/)